## ebuun

# 南京 医学重点专科

# (新增申报和中期考核功能)

# 一、系统登录方式

## **1.** 直接访问后台地址

在浏览器中打开网址:

[https://platform.ebowin.com/jsdoctor-platform-admin/logi](https://platform.ebowin.com/jsdoctor-platform-admin/login)n n and the contract of the contract of the contract of the contract of the contract of the contract of the contract of the contract of the contract of the contract of the contract of the contract of the contract of the cont 使用对应账号密码进行登录即可。

## **2.** 从南京医学会官网打开访问地址

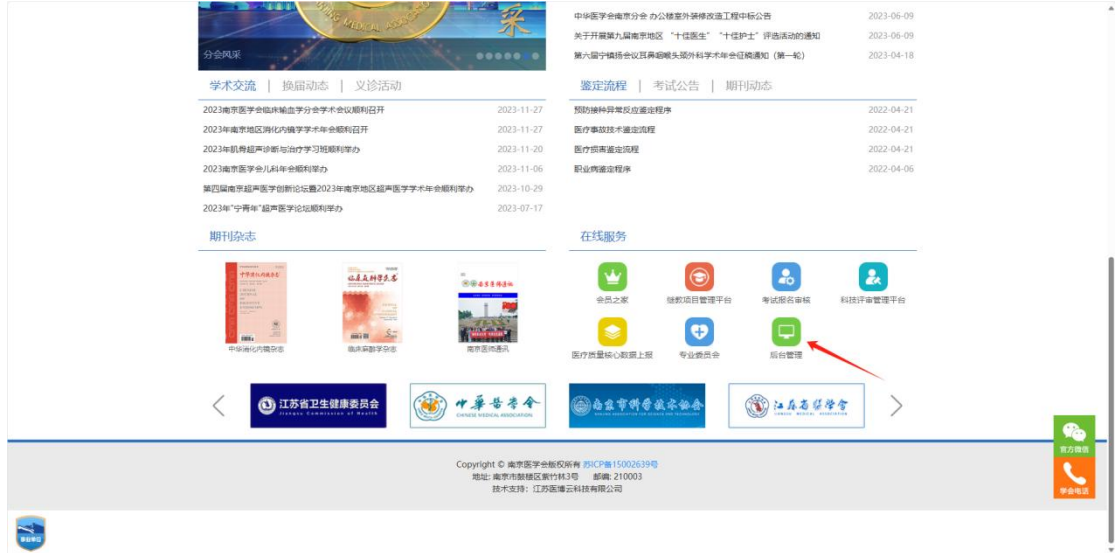

百度搜索"南京医学会",并访问学会官网,在官网主页中,点击"后台管理"入口,即可 访问后台登录地址,使用对应账号密码进行登录。

## 二、新增申报和中期考核

## **1.** 申报数据

#### a. 中期考 あいしょう しょうしょう あいしょう あいしん あいしん あいしょう

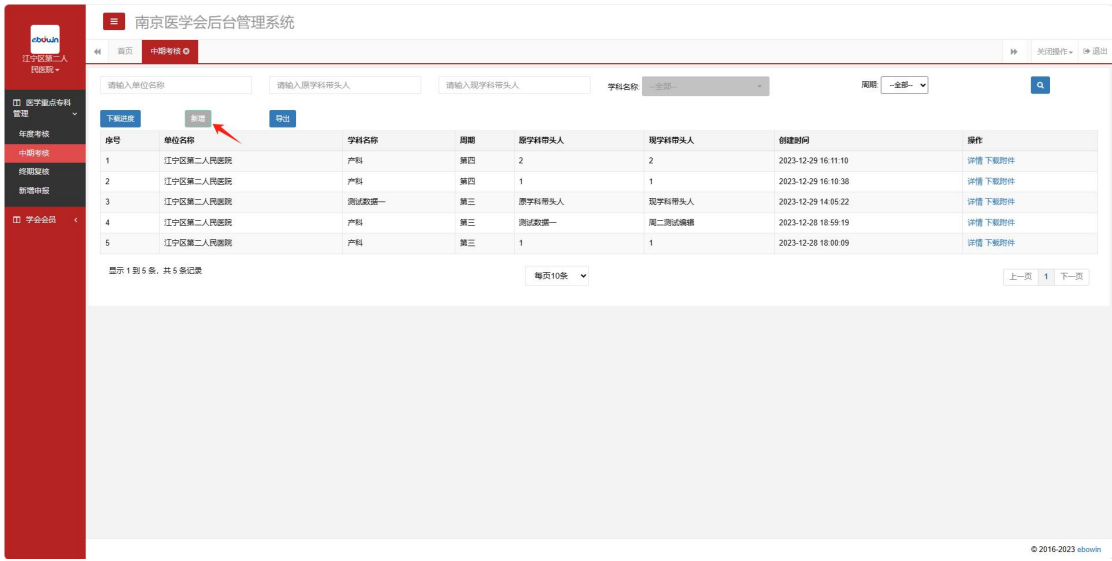

进入"中期考核"列表,点击【新增】按钮(如果当前时间不在可申报时间区间内,则此按 钮置灰),进入新增页面。

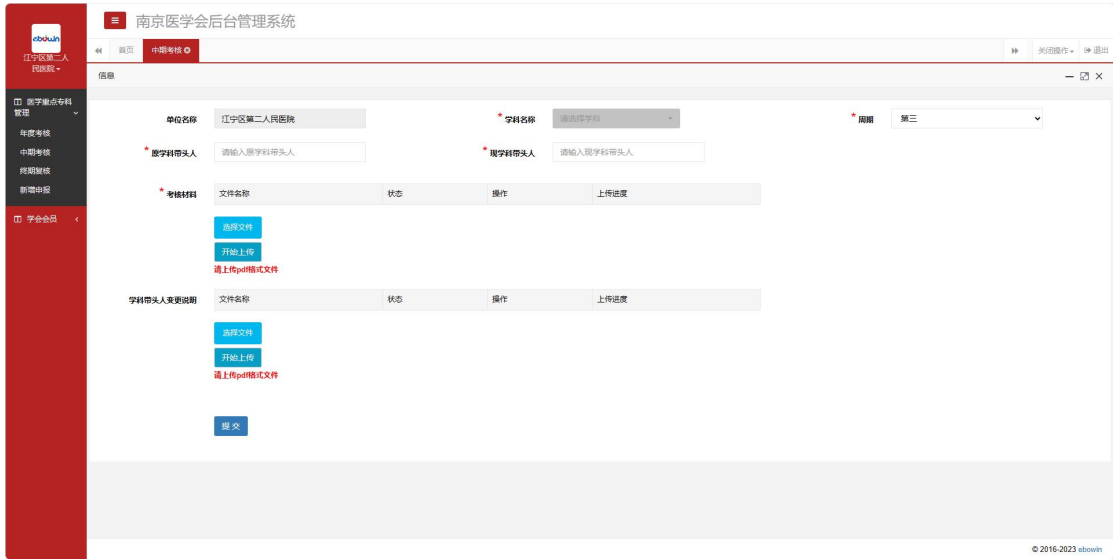

在新增"中期考核"页面中,默认带入"单位名称",手动选择"学科名称"和"周期", 填写"原学科带头人"、"现学科带头人",上传"考核材料",点击提交。

如果"现学科带头人"和"原学科带头人"不一致,则需上传"学科带头人变更说明"后才

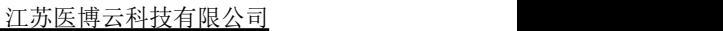

### ebuun

能提交。

## b. 新增申报

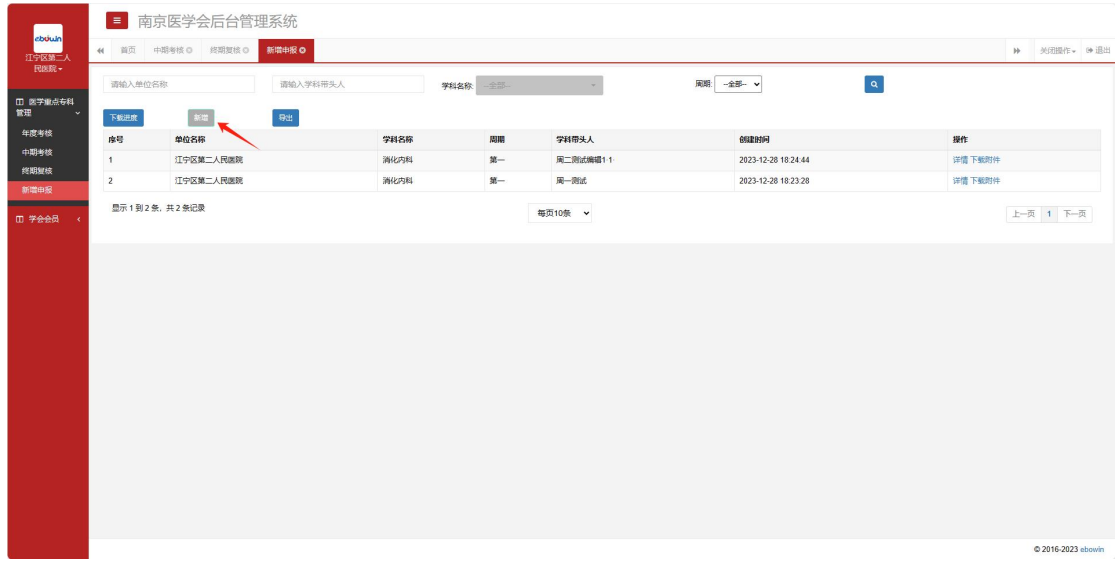

进入"新增申报"列表,点击【新增】按钮(如果当前时间不在可申报时间区间内,则此按 钮置灰),进入新增页面。

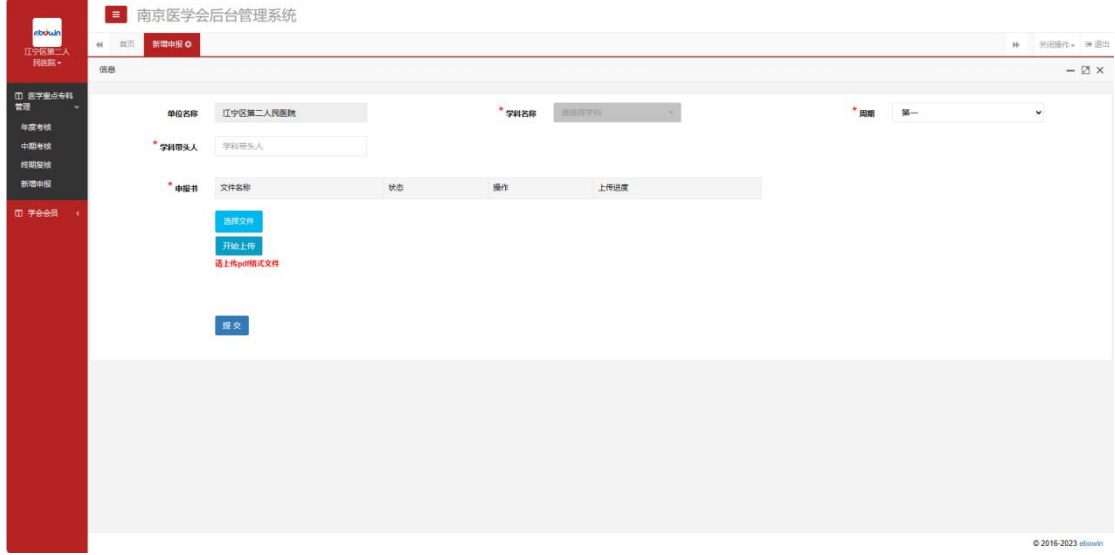

在新增"新增申报"页面中,默认带入"单位名称",手动选择"学科名称"和"周期", 填写"学科带头人",上传"申报书",点击提交。

## c. 撤回申报数据

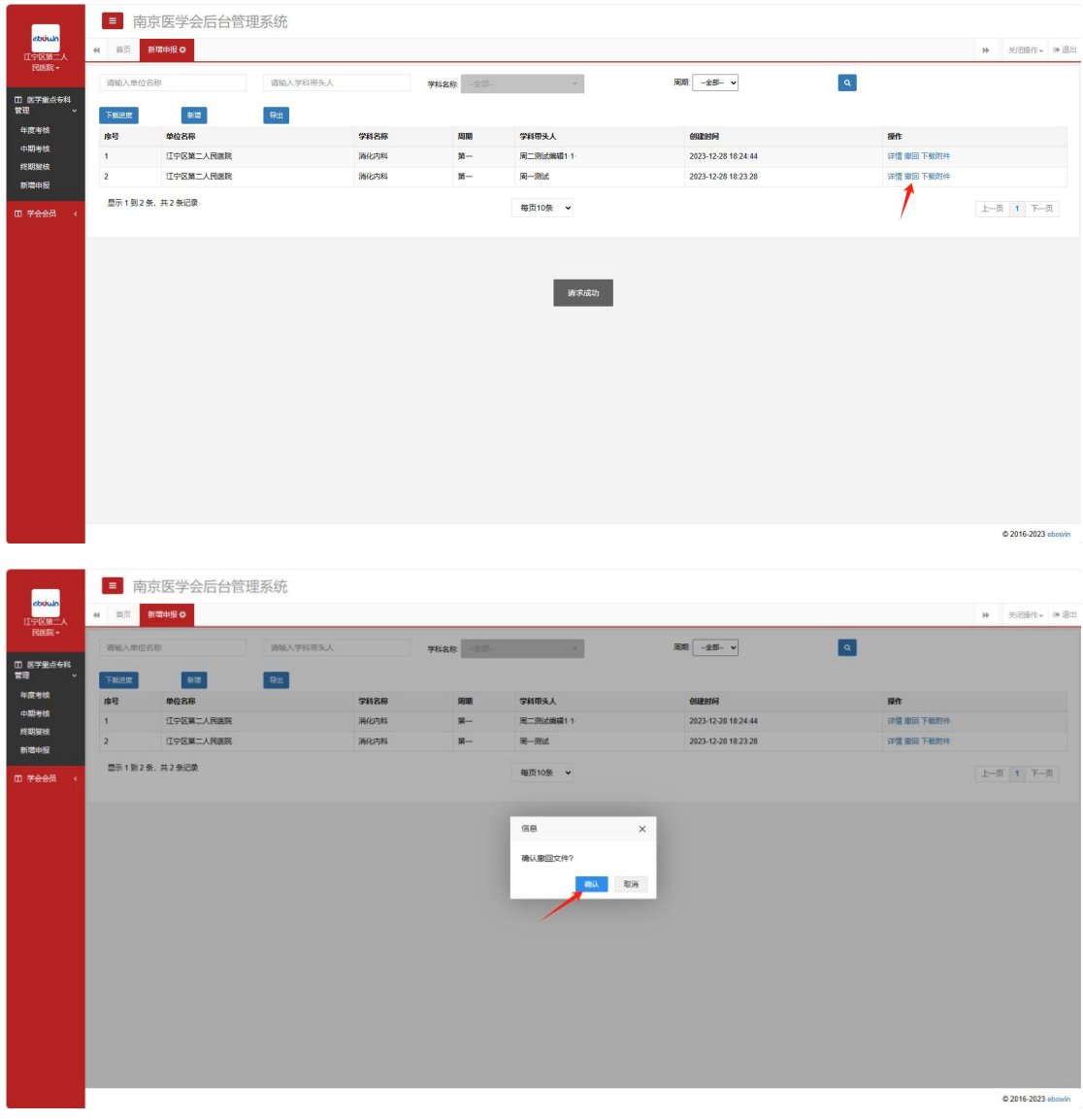

进入"新增申报"、"中期考核"列表, 如果当前时间在可申报时间区间内, 则在对应申报 数据后的操作栏中,会显示【撤回】按钮,可以点击进行撤回数据操作,在弹出的撤回二次 确认弹窗中,点击确认即可。

撤回后的数据,将从医学会管理员的对应申报列表中移除,医学会管理员不可见该条数据。

## d. 修改申报数据

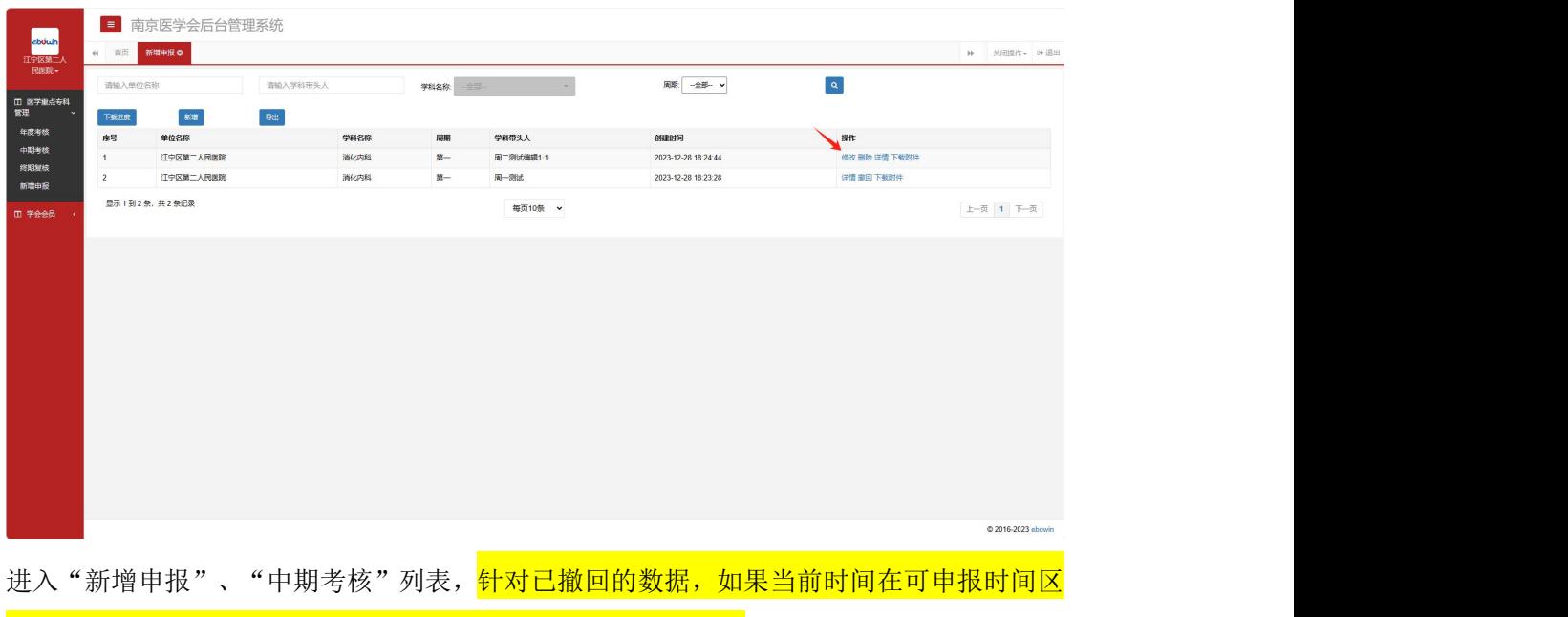

间内,则在对应申报数据后的操作栏中,会显示【修改】按钮,可以点击进入修改页面,对 数据进行修改操作,修改后的数据可以再次提交。

再次提交后,医学会管理员的对应申报列表中将显示该条数据。

## e. 删除申报数据

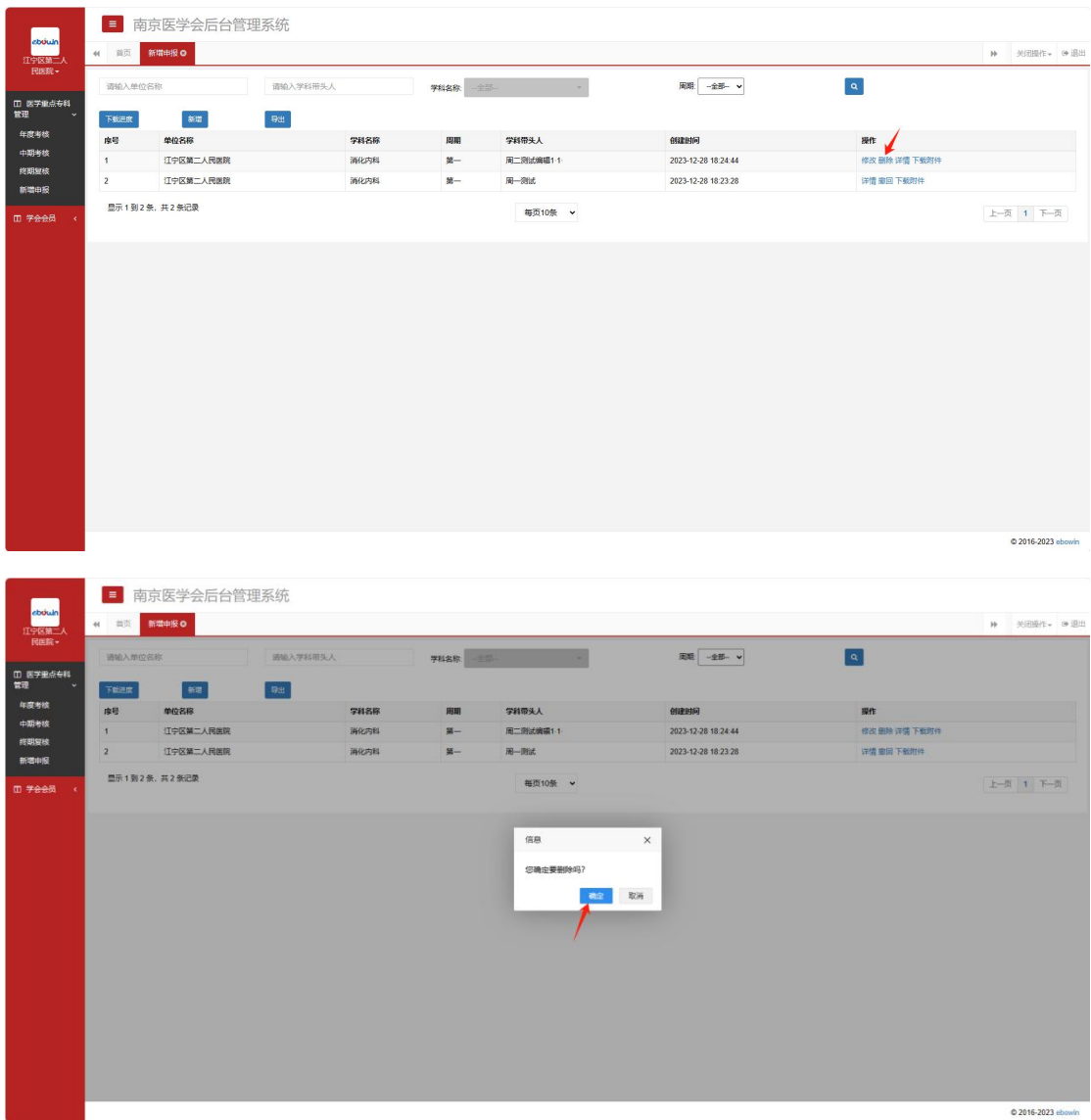

进入"新增申报"、"中期考核"列表, <mark>针对已撤回的数据, 如果当前时间在可申报时间区</mark> 间内,则在对应申报数据后的操作栏中,会显示【删除】按钮,可以点击进入进行删除操作, 在弹出的删除二次确认窗口中,点击确认即可。

## f. 下载申报附件

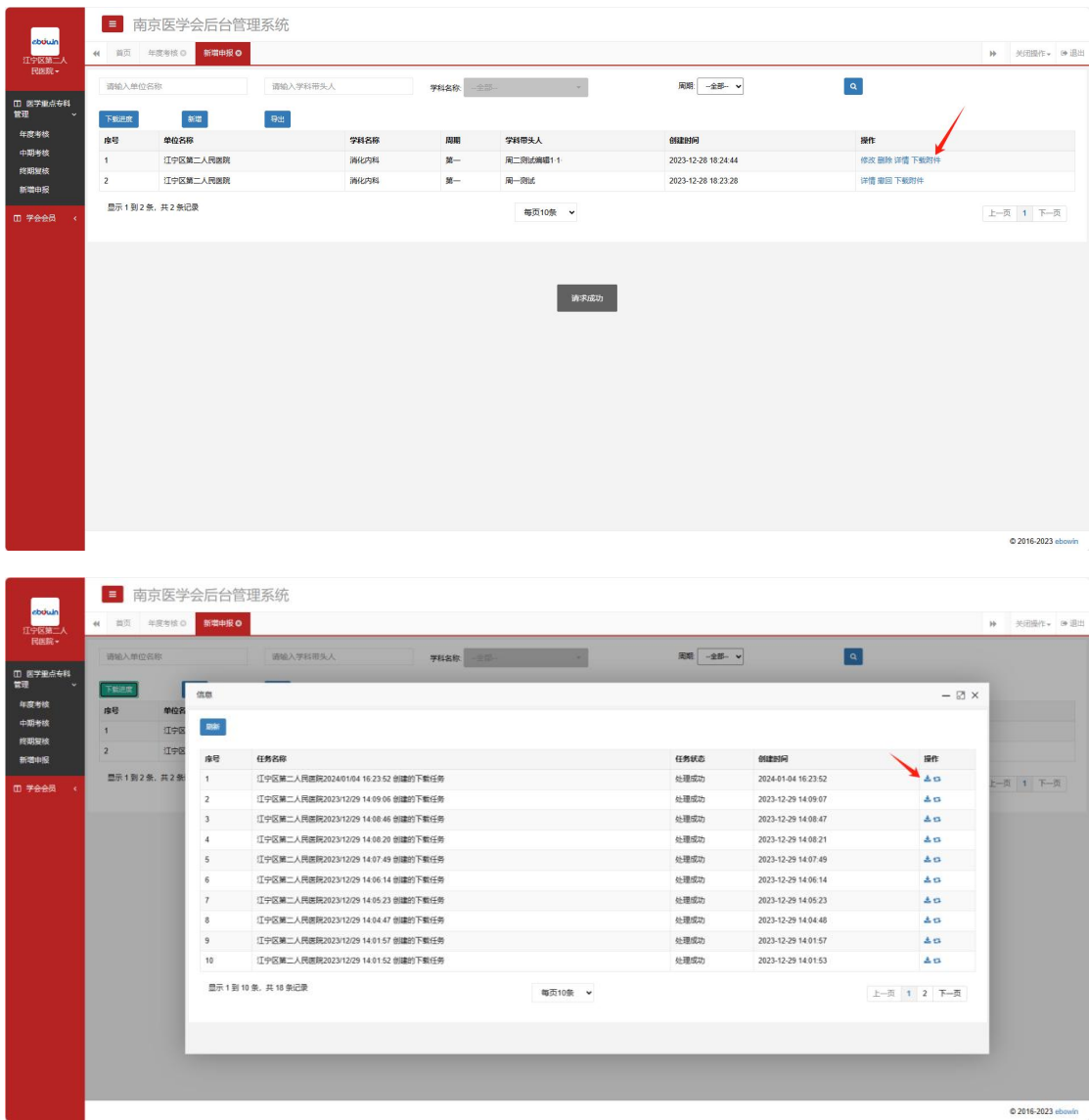

进入"新增申报"、"中期考核"申报类型列表,可点击操作栏中的"下载附件"按钮,提 交下载任务;再打开"下载进度"页面,查看附件下载进程,下载完毕后,点击对应下载任 务后的【下载】按钮,将附件下载至本地。

## 技术支持:0510-83705188